# **Tuto pour effectuer des demandes de prise en charge ATLAS**

**1 : Se connecter à votre compte MyAtlas** Lien :<https://myatlas.opco-atlas.fr/> Informations à compléter : identifiant et MDP

# myAtlas

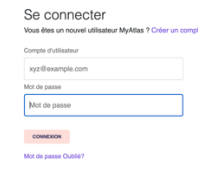

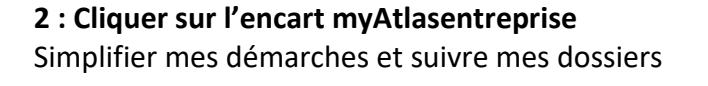

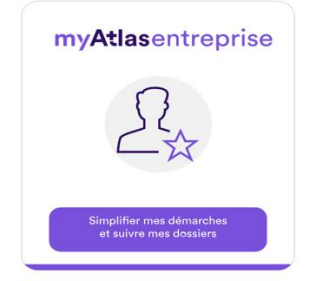

# **3 : Cliquer sur Développement des compétences** Sur la barre latérale gauche

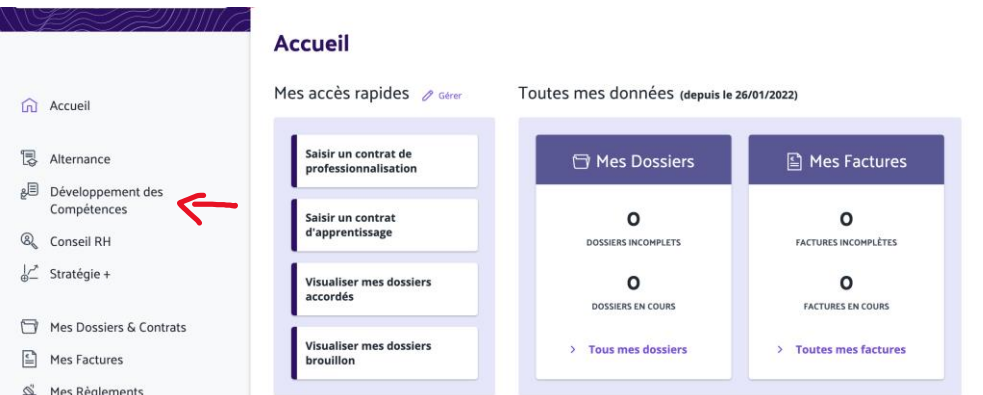

## **4 : Cliquer sur Nouvelle demande de prise en charge**

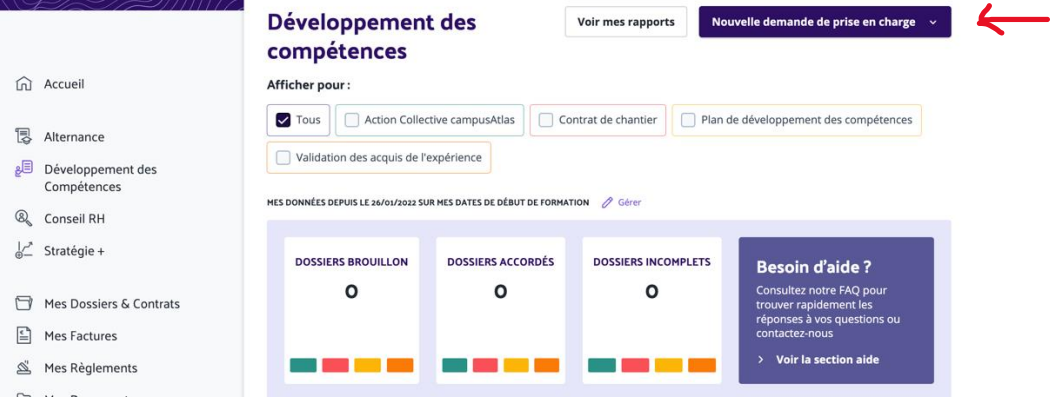

### **5 : Sélectionner le dispositif de votre choix**

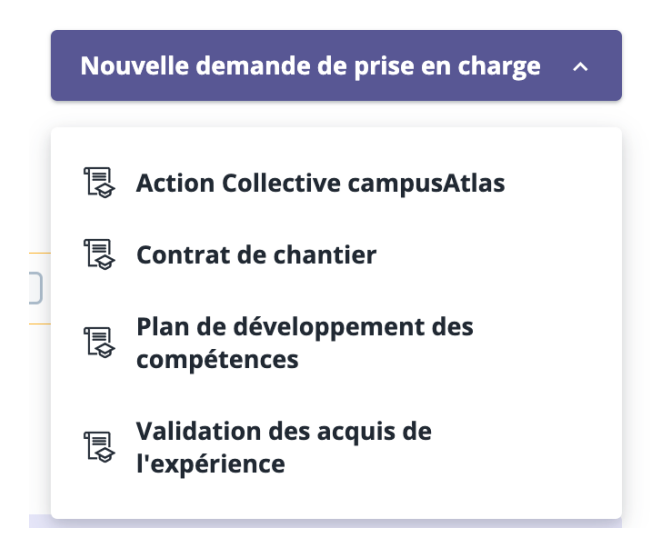

### **Plan de développement des compétences :**

#### **Pour les entreprises de moins de 11 salariés :**

#### **Budget : 2 quotas par an**

Description d'un quota :

- Si formation en inter-entreprises : prise en charge de 50€/heure de formation dans la limite de 35 heures.
- Si formation en intra-entreprise : prise en charge de 140€/ heures de formation dans la limite de 35 heures (à partir de 2 participants)

+ Bonus innovation : si formation de plus de 14 heures ou plus en lien avec le climat/ la biodiversité une prise en charge de 1500€ maximum s'ajoute.

#### **Pour les entreprises de 11 à 299 salariés :**

#### **Budget : 3 quotas par an**

Description d'un quota :

- Si formation en inter-entreprises : prise en charge de 50€/heure de formation dans la limite de 35 heures.
- Si formation en intra-entreprise : prise en charge de 140€/ heures de formation dans la limite de 35 heures (à partir de 3 participants)

+ Bonus innovation : si formation de 14 heures ou plus en lien avec le climat/ la biodiversité une prise en charge de 1500€ maximum s'ajoute.

# **Effectuer une demande via le « Plan de développement des compétences »**

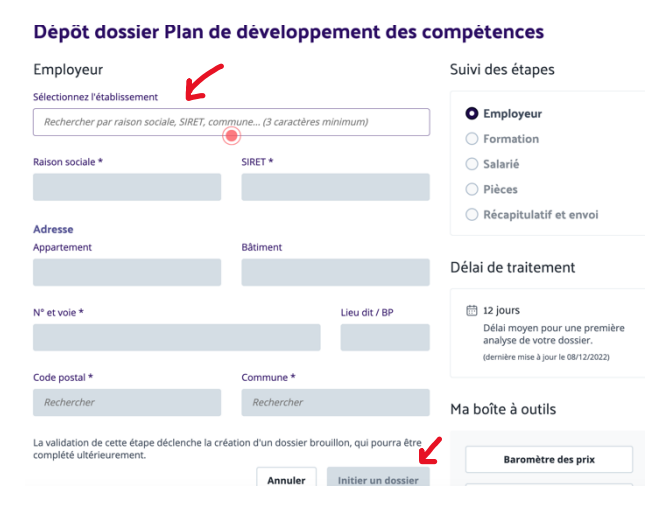

1. Sélectionner votre établissement. Une fois sélectionné, toutes les cases grises seront automatiquement complétées.

2. Cliquer sur Initier un dossier

- 3. Compléter les informations demandées sur l'organisme et la formation
- S'agit-il d'un organisme de formation interne ? Oui / Non (s'il s'agit d'un organisme comme le nôtre par exemple, il faut répondre non)
- Choix de l'organisme de formation : il faut faire une recherche à partir du numéro de SIRET de l'organisme. Normalement les organismes disposant de la certification QUALIOPI sont enregistrés. Une fois l'organisme sélectionné, les informations obligatoires le concernant sont automatiquement complétées.
- Paiement direct par l'OPCO à l'organisme : Si oui : l'OPCO paie les frais pris en charge directement à l'organisme de formation et l'organisme vous facturera le montant restant à votre charge (s'il en reste un). Si non : l'OPCO vous paie les frais pris en charge et l'organisme vous facturera la totalité de la formation.
- Intitulé du stage
- Niveau visé : souvent niveau 9, impossible à définir.
- Durée
- Date de début de la formation :  $1<sup>er</sup>$  jour de la formation
- Date de fin de la formation : dernier jour de la formation
- Coût pédagogique total HT
- Type de formation :
	- o Ext Intra : formation intra-entreprise (l'organisme forme uniquement votre société, dans vos locaux, aux dates choisies ensemble).
	- o Ext Inter : formation inter-entreprises (l'organisme organise la formation dans ses locaux, à des dates précises, avec plusieurs participants de différentes entreprises).
- Formation certifiante : Oui/Non
- Catégorie d'action
- Objectif

Une fois ces informations complétées, cliquer sur suivant

- 4. Compléter les informations sur les stagiaires
- Fonction recherche : entrer le nom du participant. S'il existe le sélectionner, s'il n'existe pas sélectionner « Nouveau »
- Si nouveau compléter les informations obligatoires concernant le salarié :
	- o Nom
	- o Nom de naissance
	- o Prénom
	- o Sexe
	- o Date de naissance
	- o N° de sécurité sociale
	- o Email
	- o Travailleur handicapé
	- o Statut
	- o Contrat
	- o Niveau de formation
	- o Date d'entrée dans l'entreprise
	- o Dont heures FOAD (si la formation est effectuée totalement ou partiellement en visoconférence ou e-learning vous devez indiquer le nombre d'heures ici)
- Si la demande de prise en charge concerne plusieurs salariés, il faut cliquer sur « Ajouter un stagiaire » en bas à gauche.
- Répéter l'opération autant que nécessaire puis cliquer sur suivant.
- Ajouter les pièces au dossier
	- o Une convention de formation ou un devis
		- o Le programme de formation
- Cliquer sur suivant puis valider votre envoi.